### Prowise EduBook 360 G2 - Handleiding

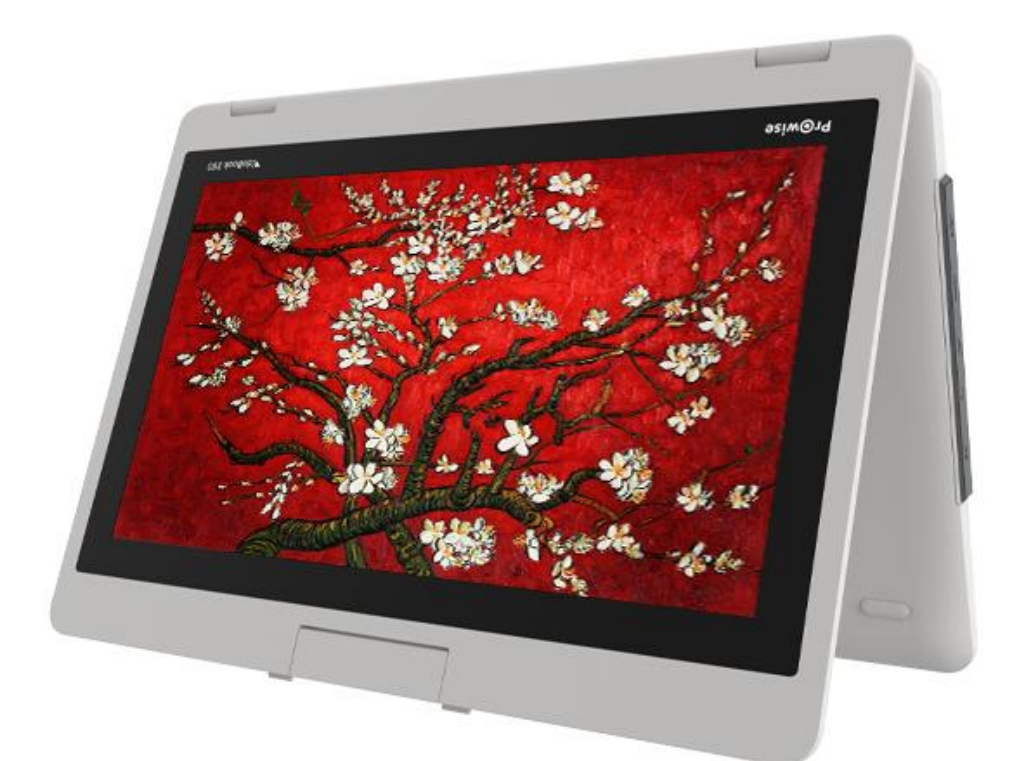

Met de nieuwe EduBook 360 G2 werk je eenvoudig in je school- of werkomgeving. Door het vertrouwde en intuïtieve Windows-besturingssysteem ga je zo aan de slag en installeer je je favoriete programma's probleemloos op dit device. De EduBook 360 heeft een 360° kantelbaar scherm, waardoor deze voor verschillende doeleinden te gebruiken is. Het device kan als laptop worden gebruikt, maar ook als tablet of in de presentatie- of tentstand voor het bevorderen van groepsopdrachten.

Maak een Microsoft-account aan en krijg toegang tot alle applicaties (apps) in de Microsoft Store. Hier kunnen nieuwe apps worden gedownload of bestaande apps worden bijgewerkt.

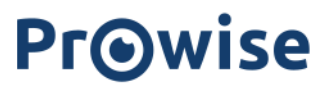

### Disclaimer

In deze handleiding worden de functies en eigenschappen beschreven die op de meeste modellen van toepassing zijn. Mogelijk zijn niet alle functies en eigenschappen op dit model aanwezig.

Door het installeren, downloaden of anderszins gebruik van een softwareproduct dat vooraf op de EduBook 360 G2 is geïnstalleerd, bevestig je dat je akkoord gaat met de voorwaarden van de desbetreffende software fabrikant.

### Inhoudsopgave

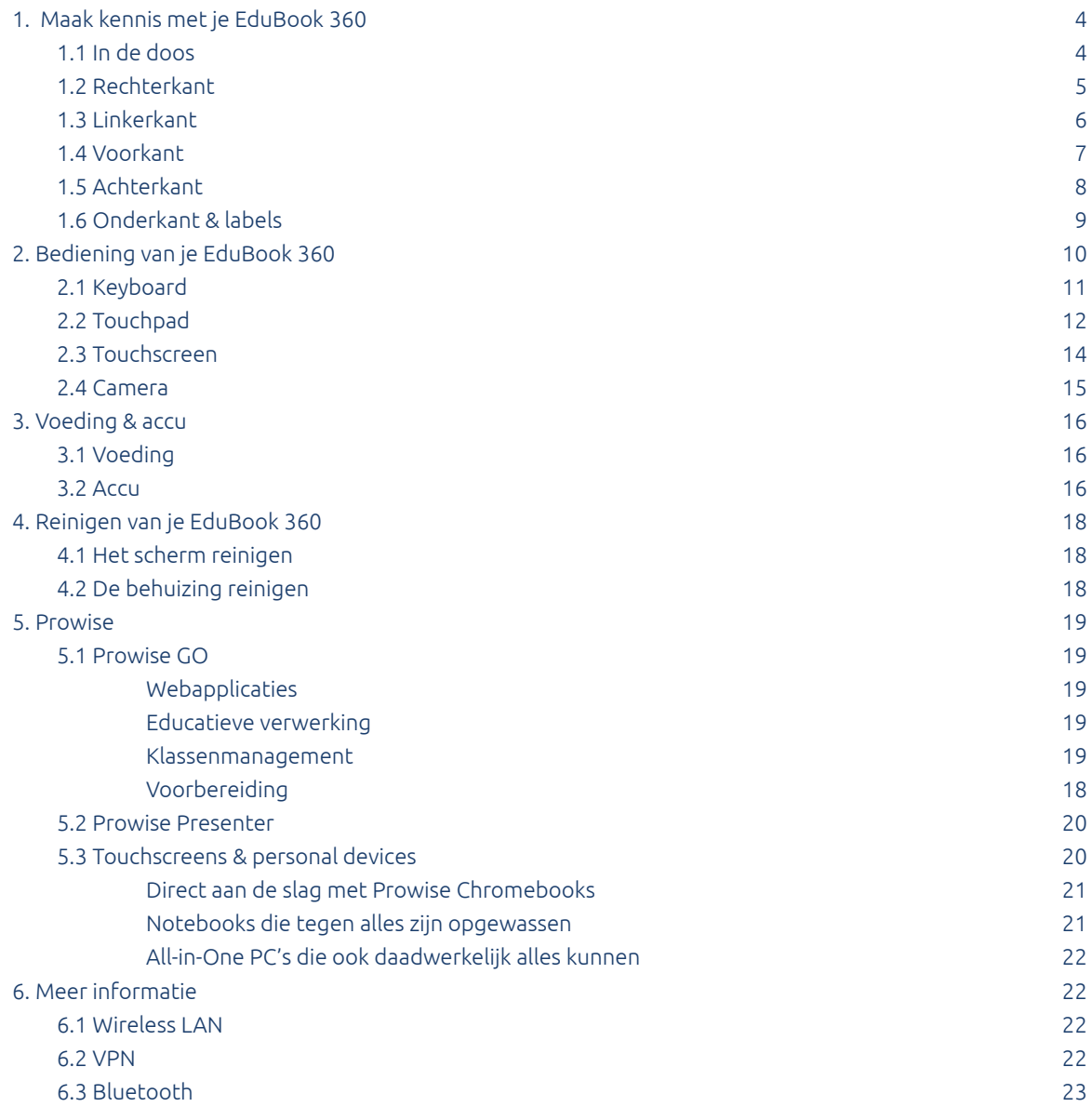

### <span id="page-3-0"></span>1. Maak kennis met je EduBook 360

#### <span id="page-3-1"></span>1.1 In de doos

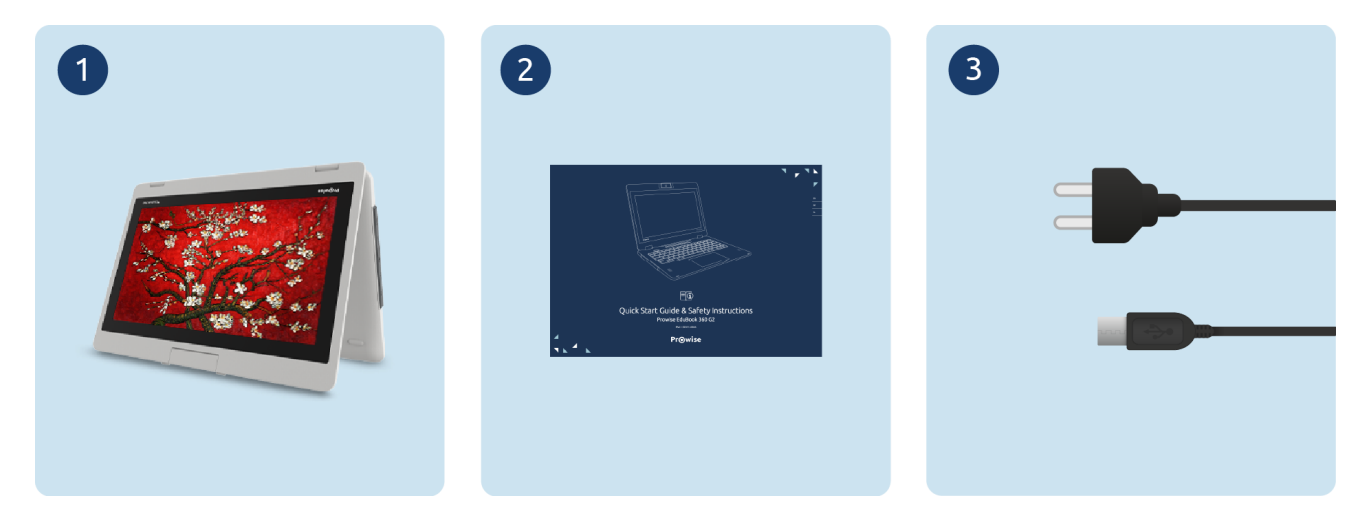

- 1. Prowise EduBook 360 G2
- 2. Quick Start Guide & Safety Instructions
- 3. Adapter met netsnoer

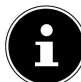

*OPMERKING! Controleer de volledigheid van de levering en neem binnen vijf dagen na levering schriftelijk* contact op met onze servicedesk indien de levering niet compleet is. Gelieve hiervoor het serienummer en een kopie *van de pakbon door te geven.*

*GEVAAR! Bewaar het verpakkingsmateriaal, zoals de folies, buiten het bereik van kinderen. Bij verkeerd gebruik is kans op verstikkingsgevaar.*

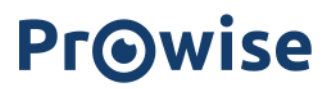

### 1.2 Rechterkant

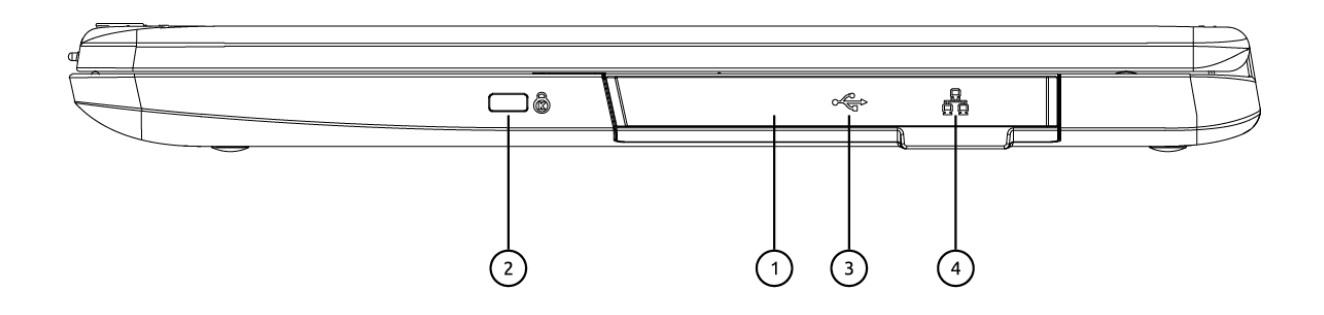

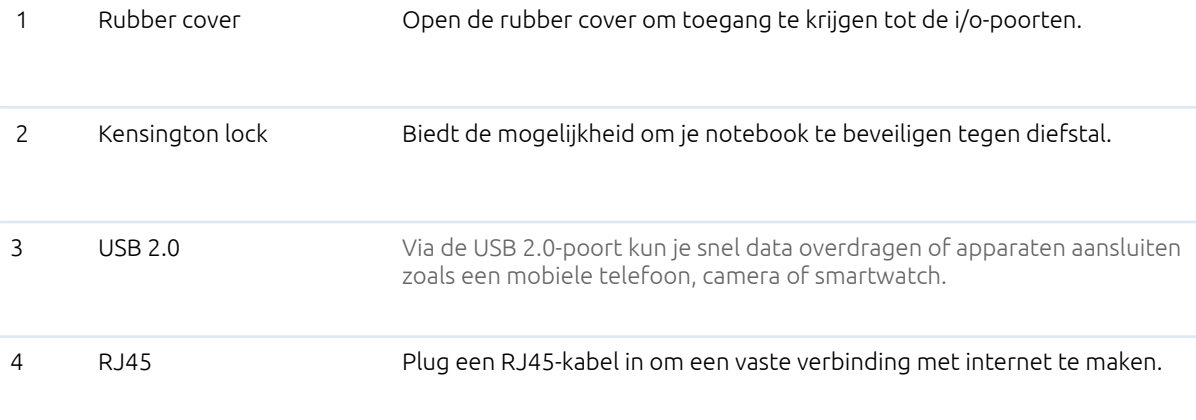

### <span id="page-5-0"></span>1.3 Linkerkant

<span id="page-5-1"></span>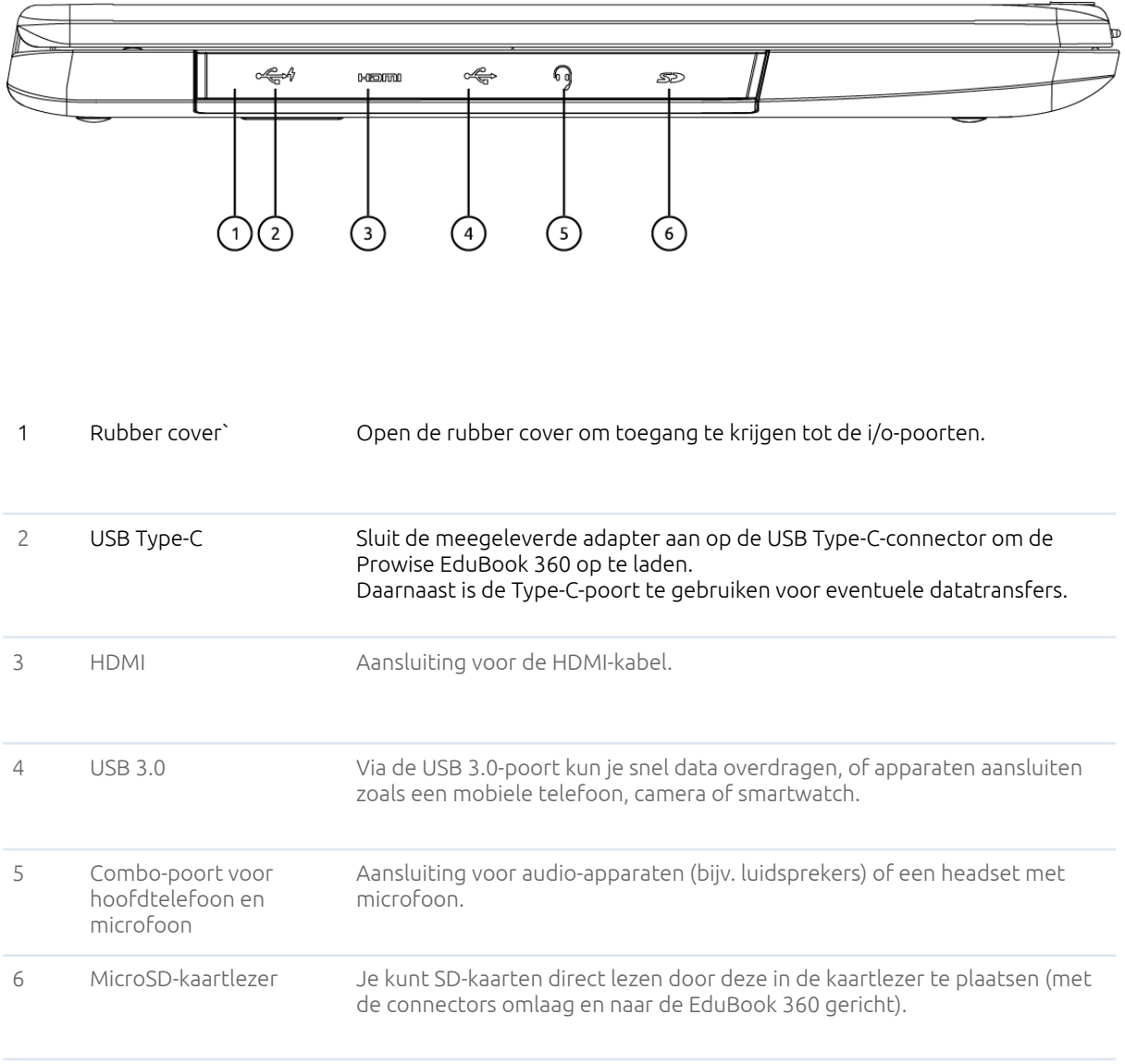

### 1.4 Voorkant

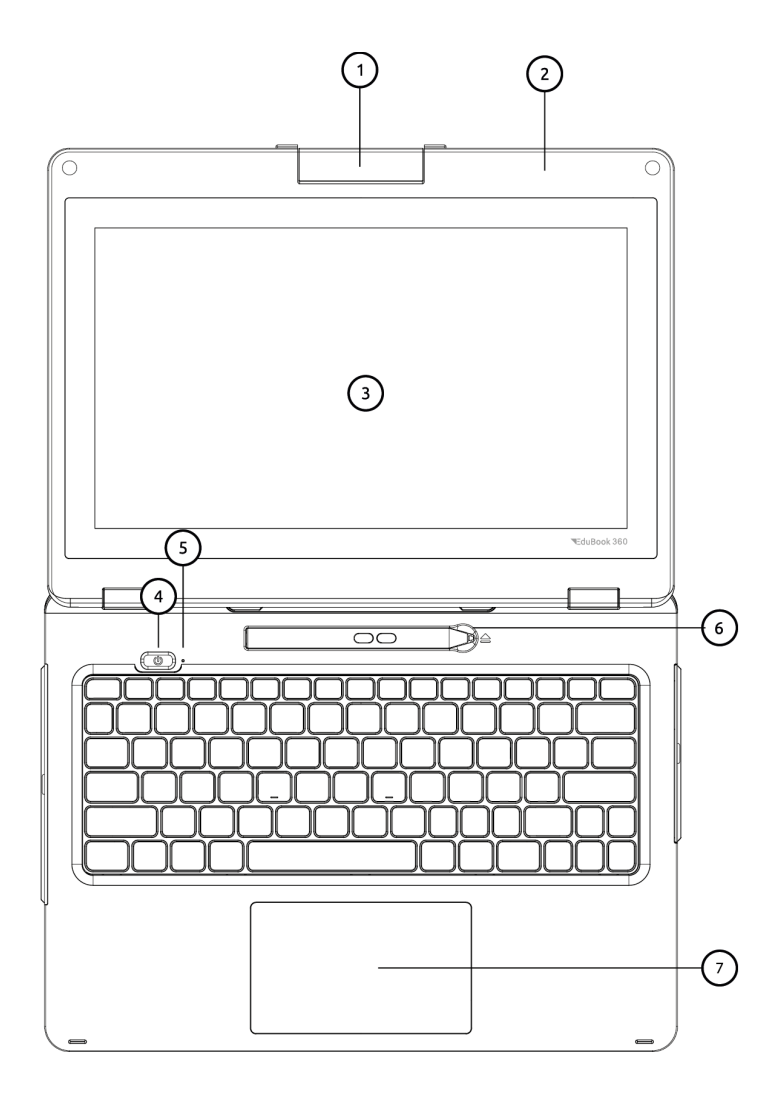

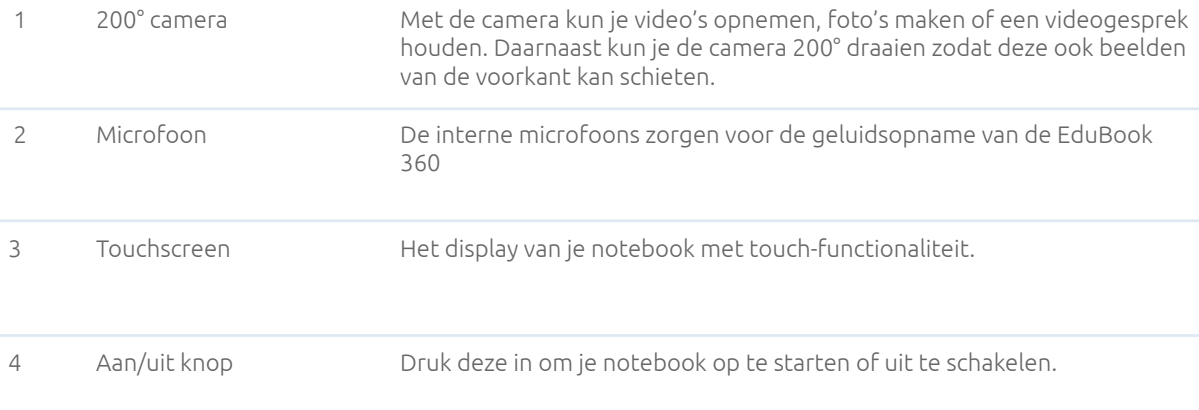

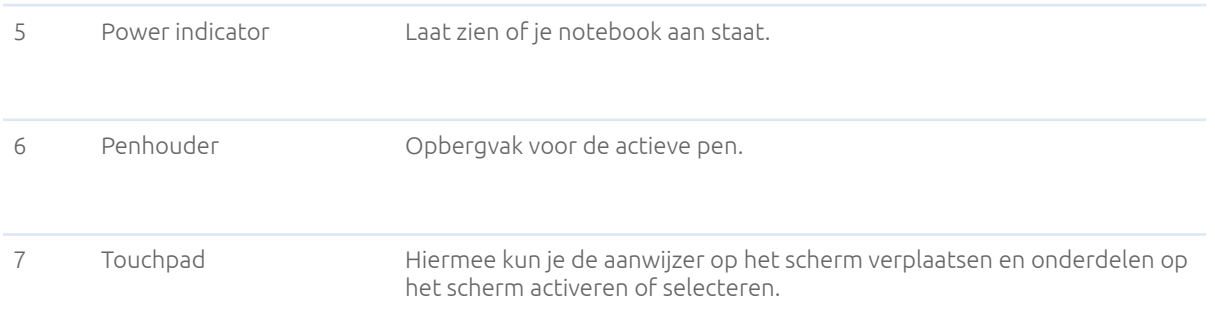

### <span id="page-7-0"></span>1.5 Achterkant

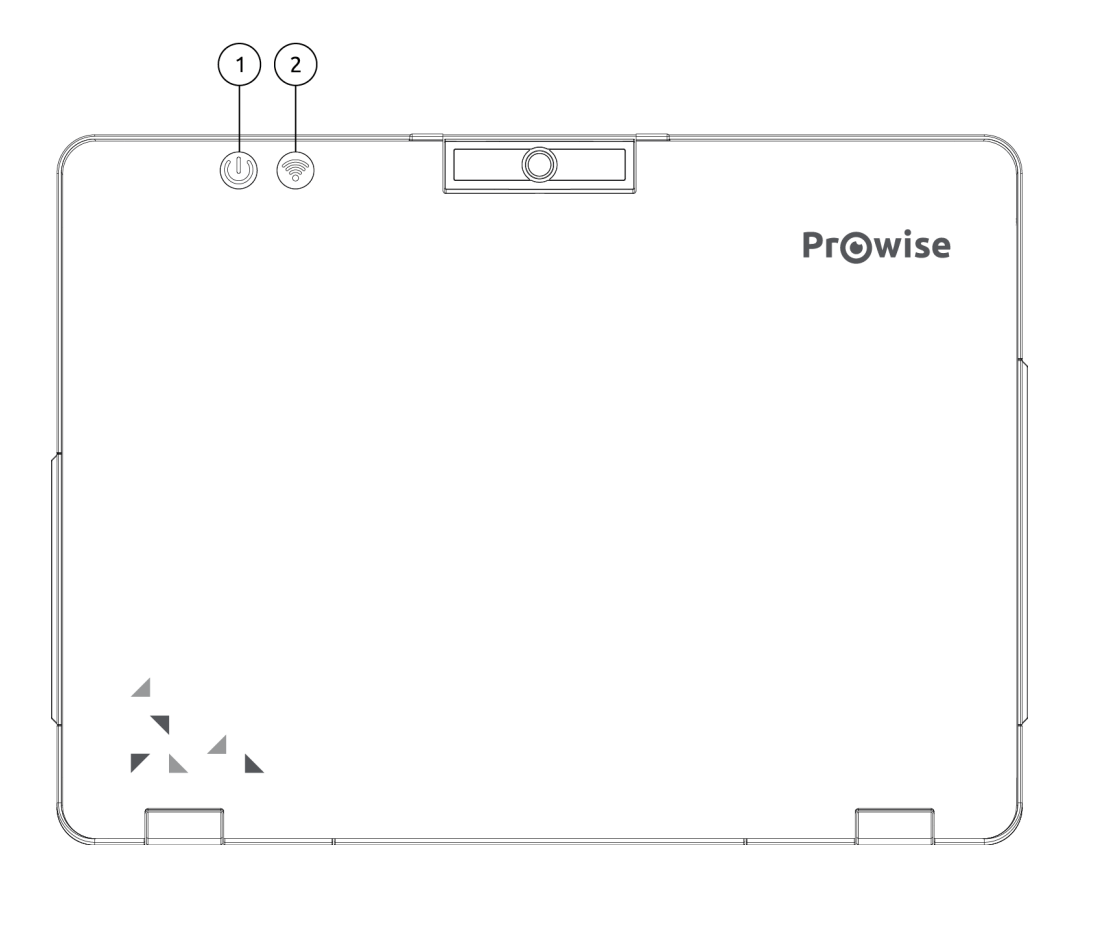

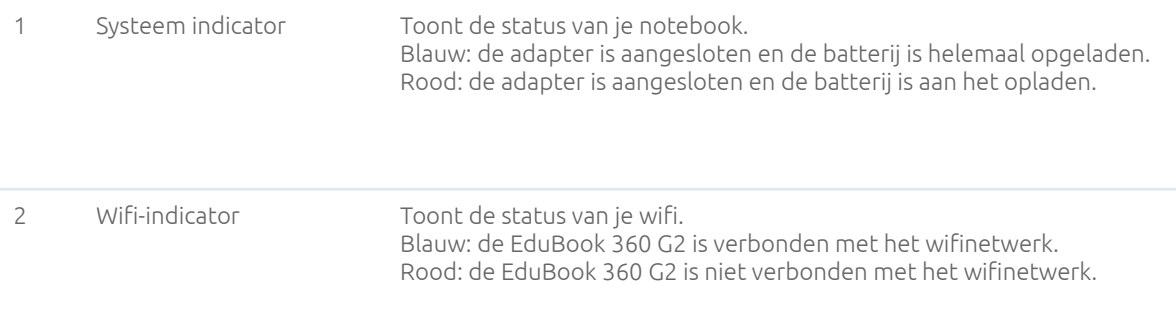

### 1.6 Onderkant & labels

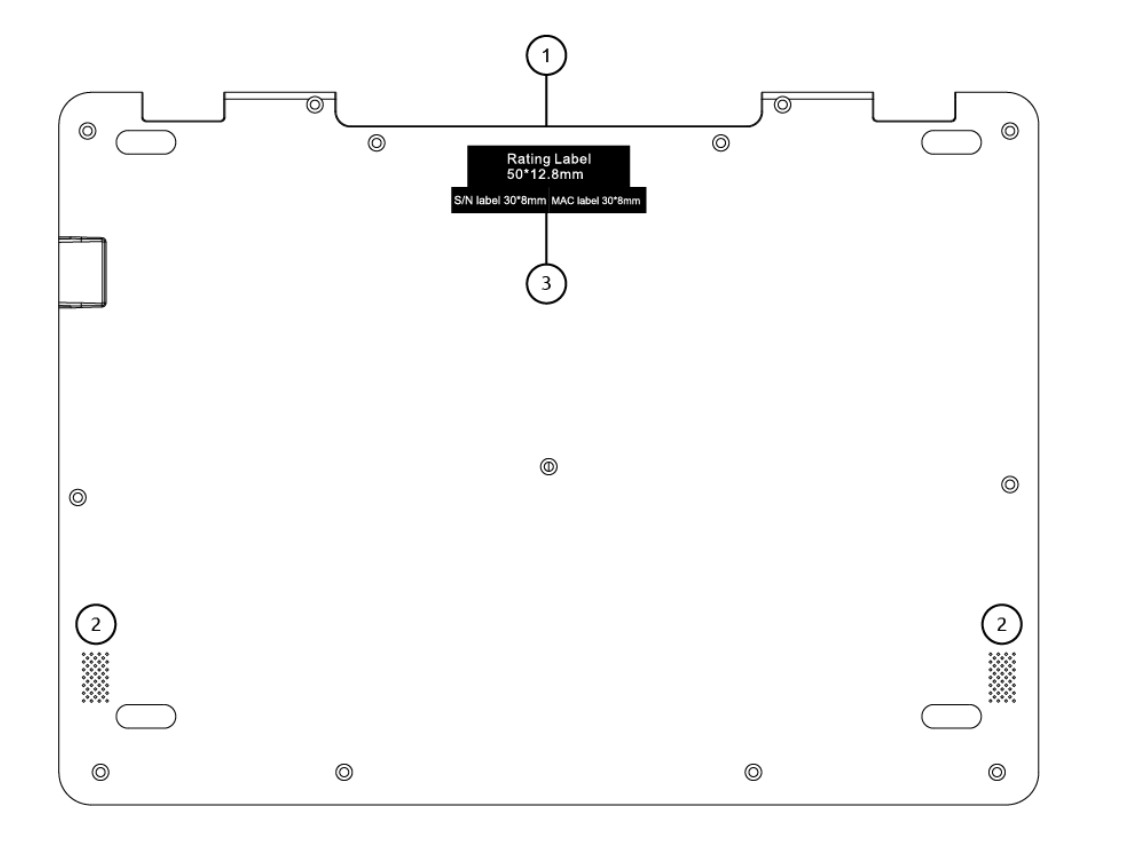

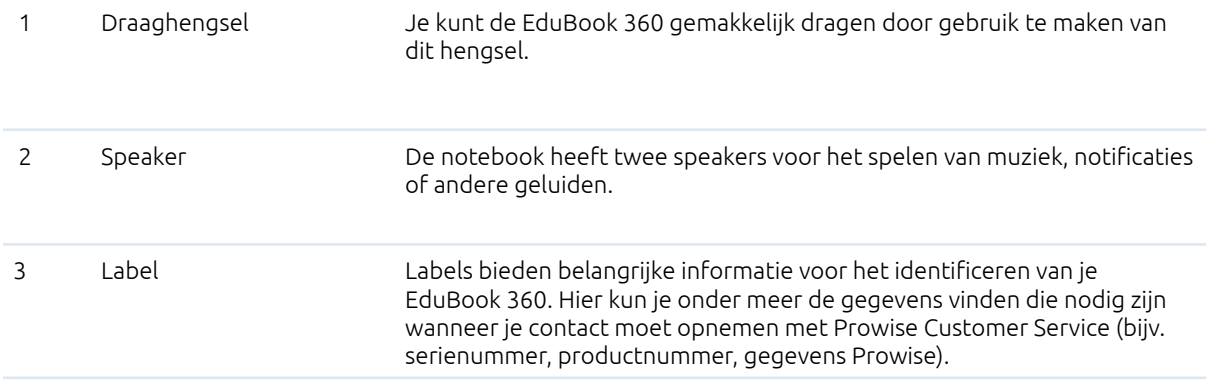

### 2. Bediening van je EduBook 360

De EduBook 360 is bedoeld voor digitale communicatie en voor het gebruik, beheer en bewerken van elektronische documenten en multimedia-inhoud. Gebruik de EduBook 360 niet voor andere doeleinden.

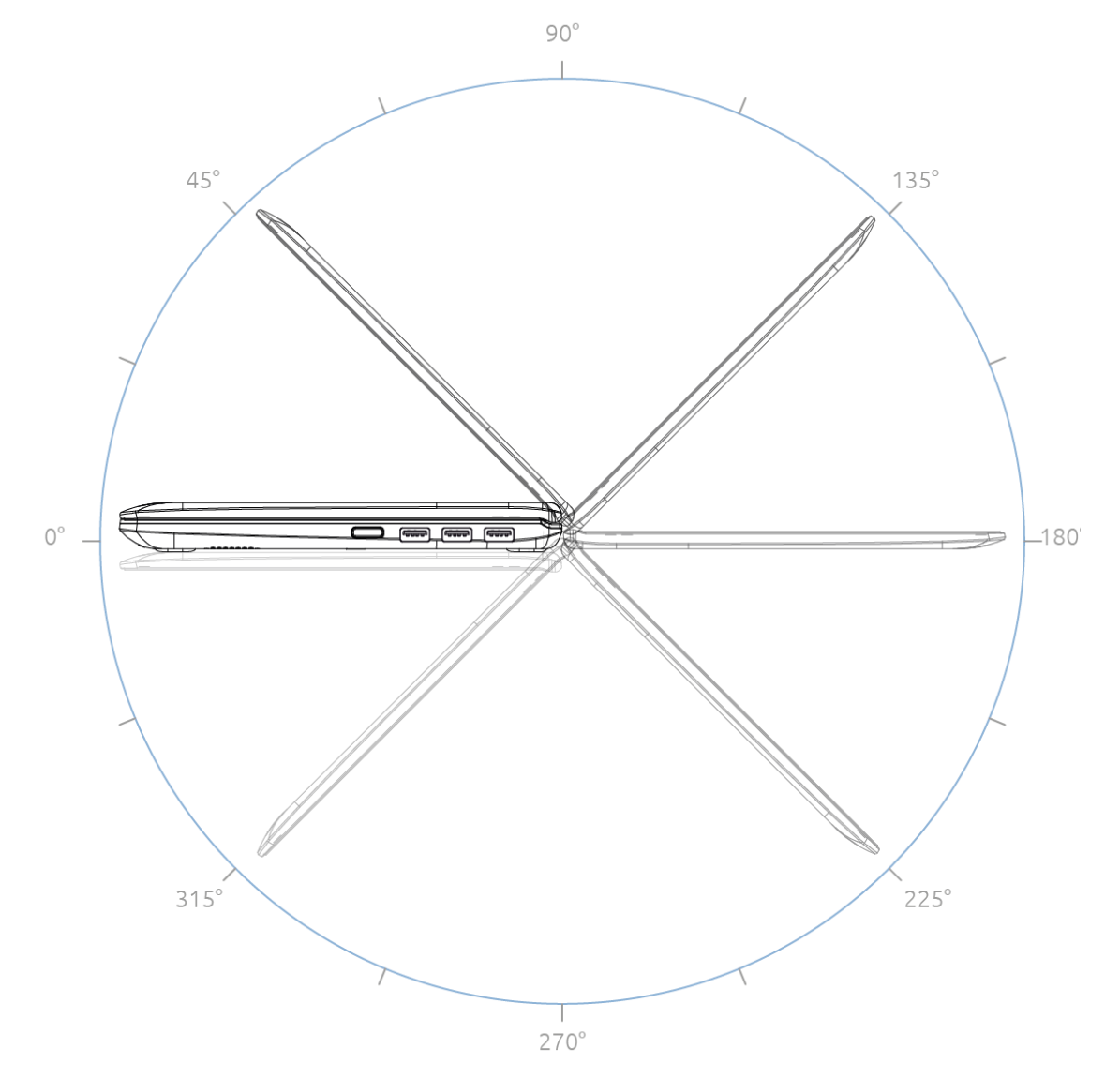

De EduBook 360 kan 360° openklappen, hierdoor kun je het device op verschillende manieren gebruiken. Naast het gebruik als een laptop kan je het scherm helemaal omklappen om de EduBook 360 in tabletstand te gebruiken. Daarnaast kun je het device in tentstand zetten of ervoor kiezen om te werken in portretstand.

*LET OP! De EduBook 360 is beperkt beschermd tegen vallen en morsen (IP52 dust proof, 100cm drop Protection). Lees voor meer informatie de veiligheidsinstructies.*

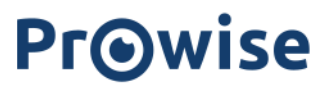

### <span id="page-10-0"></span>2.1 Keyboard

De EduBook 360 ondersteunt de standaard Windows-sneltoetsen:

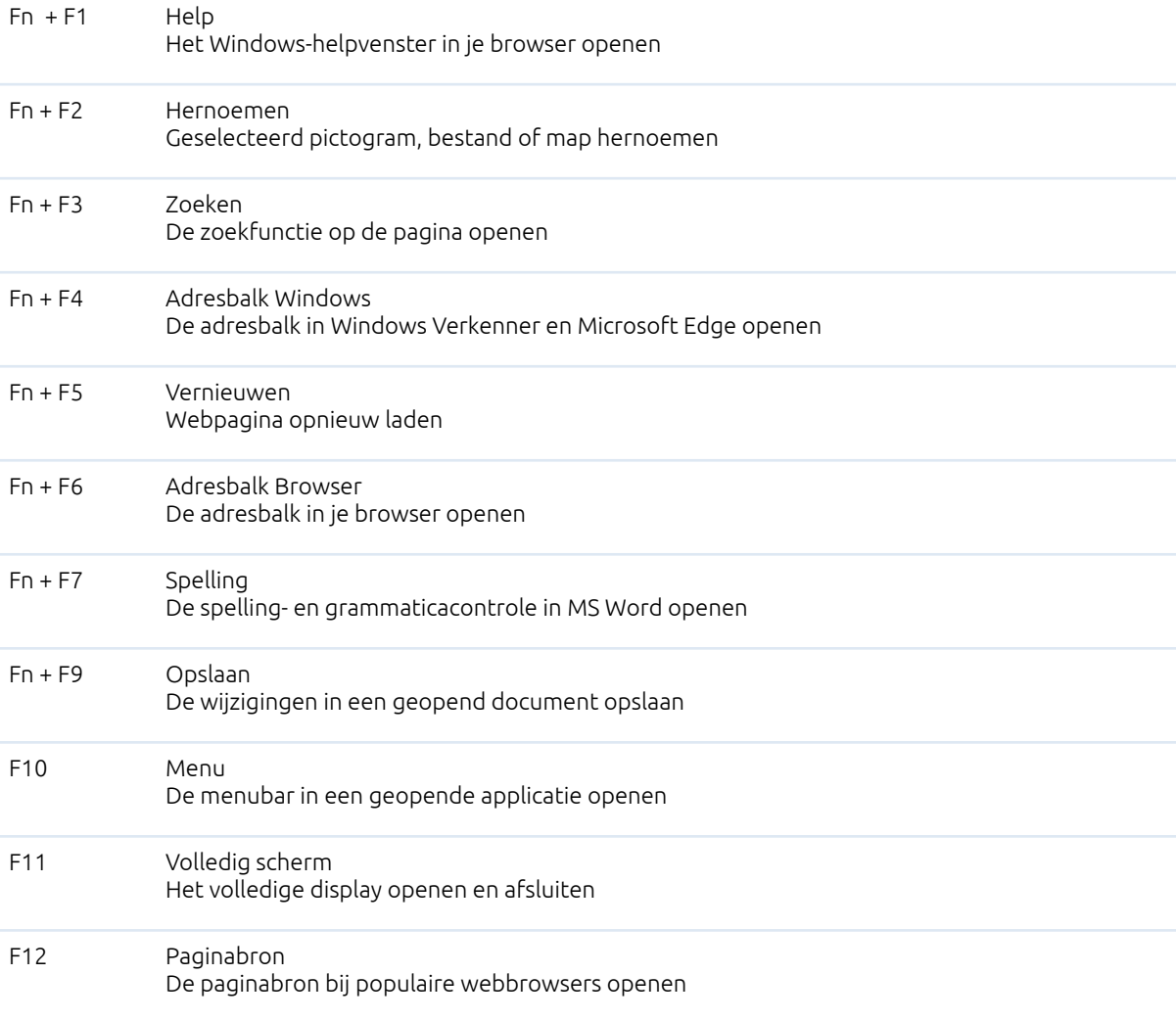

### <span id="page-11-0"></span>2.2 Touchpad

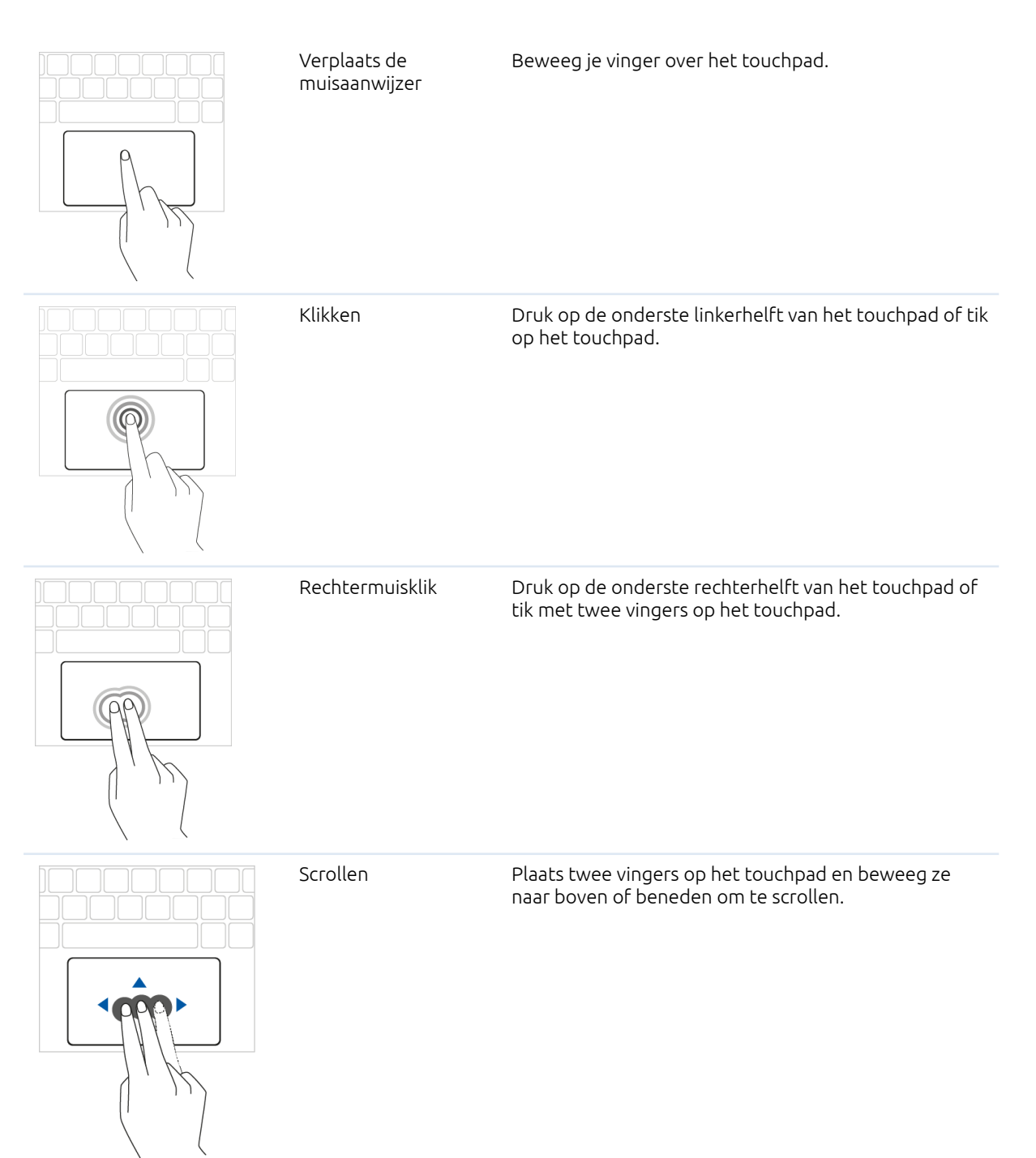

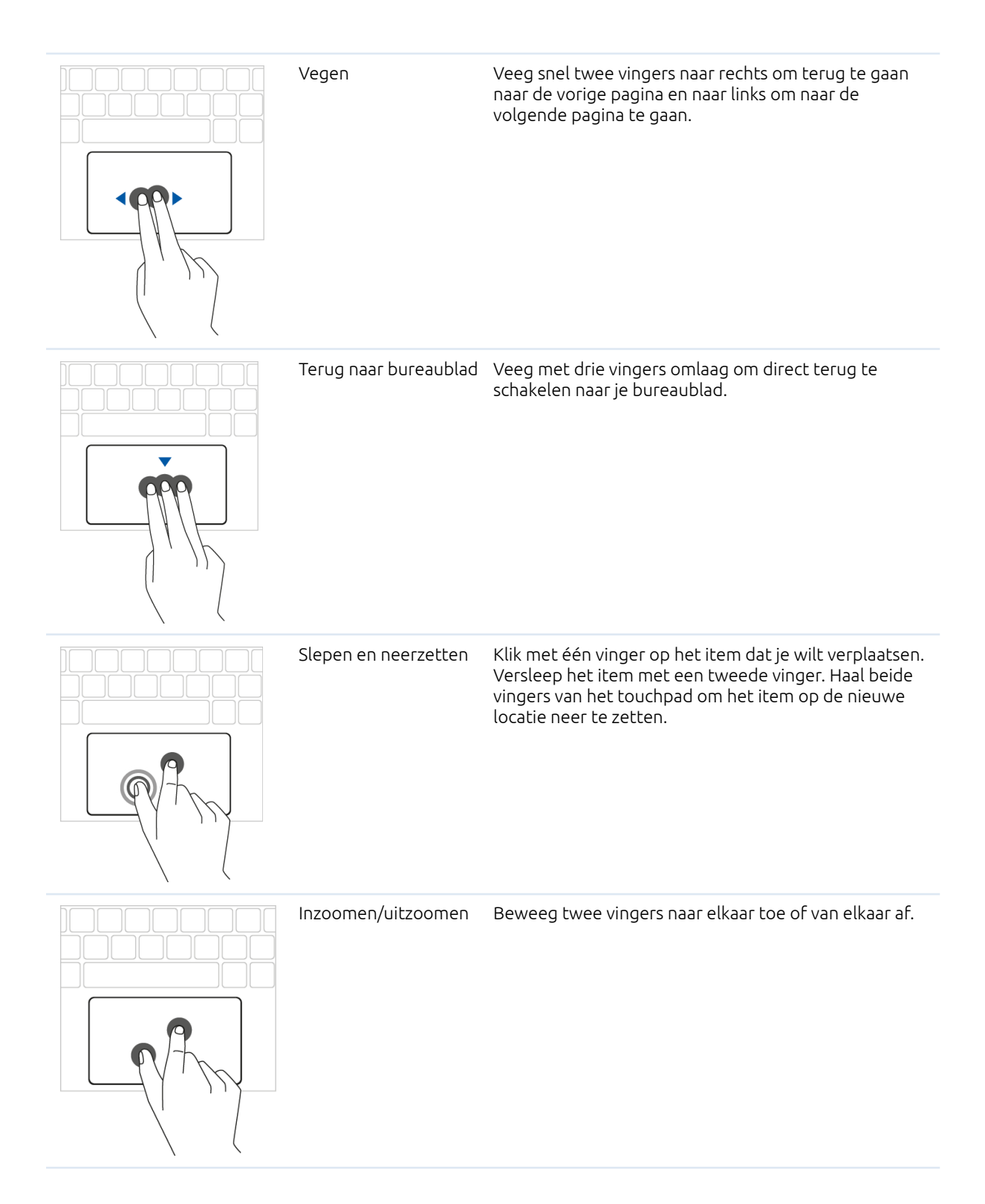

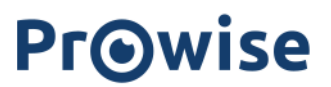

#### <span id="page-13-0"></span>2.3 Touchscreen

De EduBook 360 is voorzien van een touchscreen. Hierdoor kan je deze op verschillende manieren gebruiken in combinatie met het 360° kantelbare scherm. Het touchscreen beschikt over enkele specifieke bedieningshandelingen.

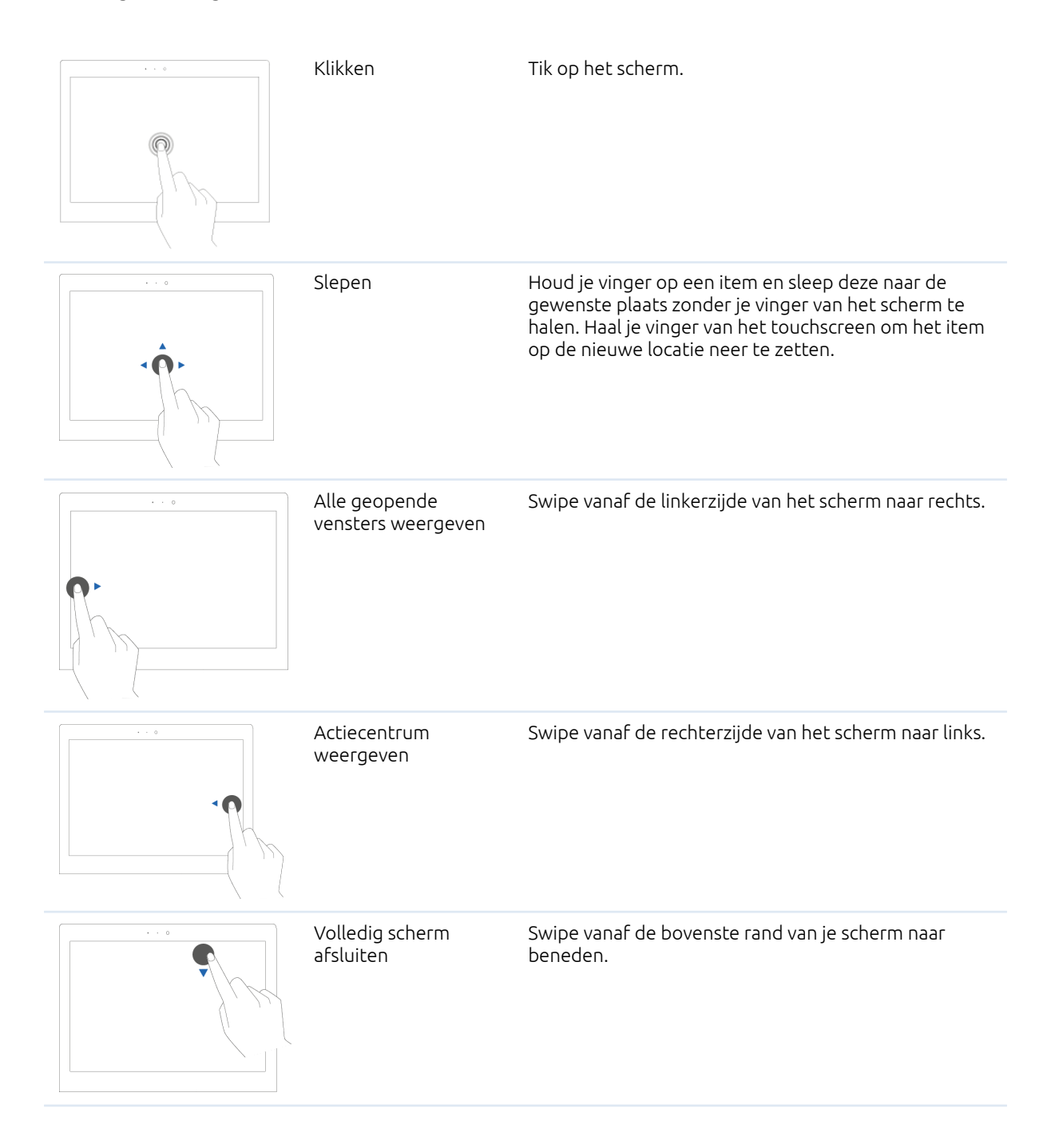

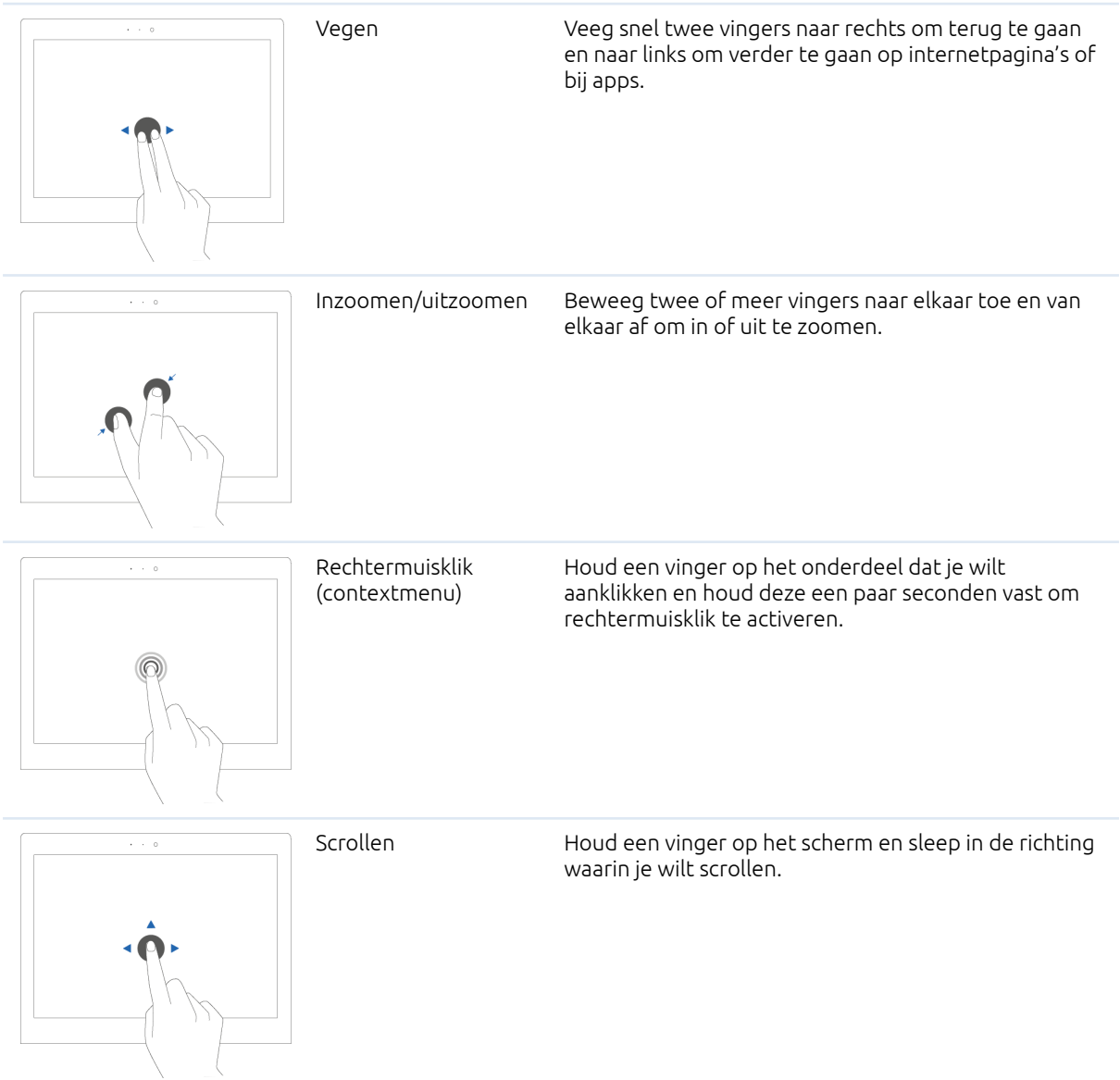

#### 2.3 Camera

De camera kan in verschillende hoeken worden gebruikt, zodat je deze zowel naar je toe als van je af kunt richten. Je kunt de camera naar je toe omlaag richten in een hoek van 35° of je kunt deze de volledige 200° draaien en als een achterwaarts gerichte camera gebruiken.

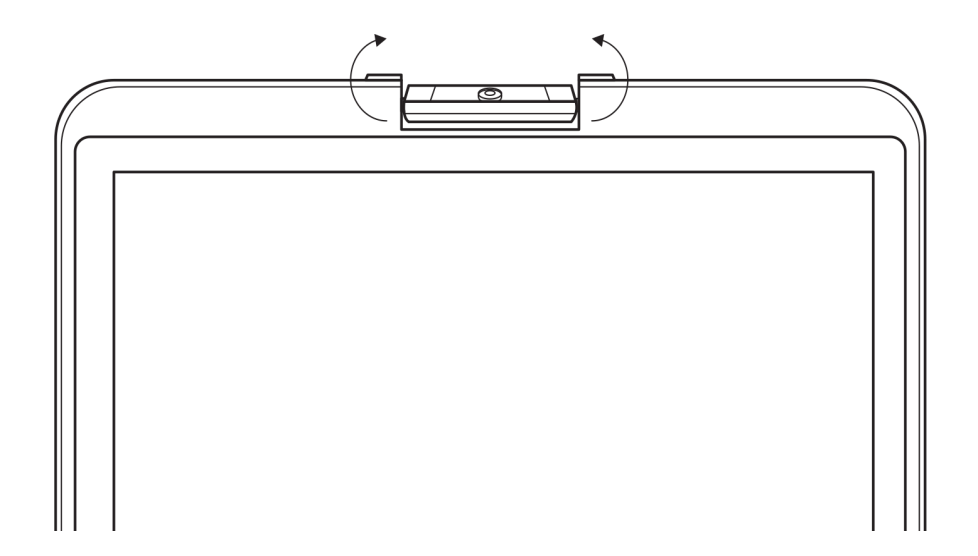

### <span id="page-15-0"></span>3. Voeding & accu

### <span id="page-15-1"></span>3.1 Voeding

Om de EduBook 360 op te laden maak je uitsluitend gebruik van de meegeleverde voedingsadapter. Steek de voedingsadapter in het stopcontact en verbind deze vervolgens met de EduBook 360 via de USB-C-poort (voedingspoort).

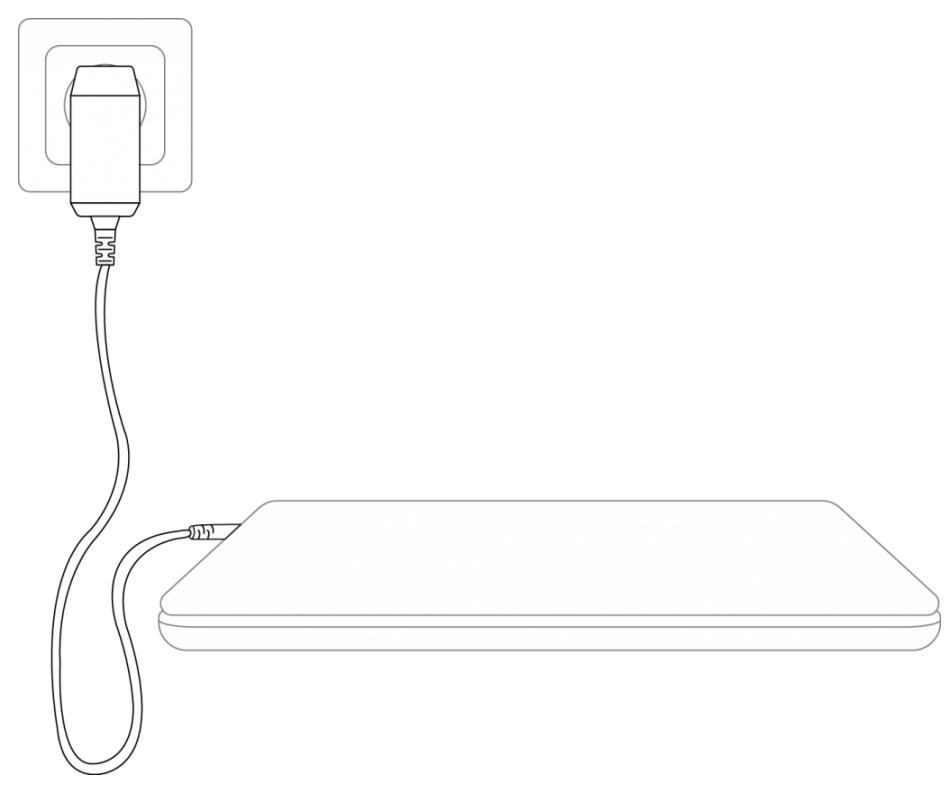

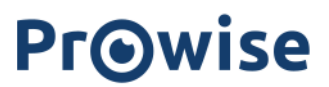

*LET OP! Gebruik de voedingsadapter uitsluitend aan geaarde stopcontacten met AC 100-240V ~, 50-60Hz.* Als je niet zeker bent van de stroomvoorziening op de plaats van installatie, raadpleeg dan het energiebedrijf.

#### <span id="page-16-0"></span>3.2 Accu

De EduBook 360 bevat een interne accu. Deze accu is ingebouwd in de behuizing en kun je niet zelf verwijderen of vervangen.

LET OP! Bij vervanging van de batterij door derden vervalt de garantie. Neem bij defecten aan de accu altijd *contact op met Prowise of een gecertificeerde partner. Contactinformatie is beschikbaar op www.prowise.com*

### <span id="page-17-0"></span>4. Reinigen van je EduBook 360

#### <span id="page-17-1"></span>4.1 Het scherm reinigen

#### Het scherm reinigen

Neem voor het reinigen van je scherm een zachte, droge en pluisvrije microvezeldoek. Zorg ervoor dat deze doek geen onzuiverheden bevat.

Als je een reinigingsmiddel wilt gebruiken, maak dan alleen gebruik van het reinigingsmiddel dat door Prowise

wordt aangeraden. Gebruik zeker geen agressieve chemische reinigingsmiddelen, omdat deze het scherm kunnen beschadigen.

> Breng een reinigingsmiddel altijd eerst op een doek aan en nooit rechtstreeks op het scherm van de EduBook 360. De doek die je gebruikt mag licht vochtig zijn, maar zeker niet nat. Dit kan voor schade aan je EduBook 360 zorgen.

> Veeg voorzichtig met de pluisvrije doek over je scherm. Oefen hierbij niet te veel druk uit, omdat je scherm hierdoor kan beschadigen. Wrijf zachtjes in een cirkelbeweging over je scherm om het beste resultaat te krijgen.

#### <span id="page-17-2"></span>4.2 De behuizing reinigen

Voor het reinigen van de behuizing van de EduBook 360 gebruik je een zachte, droge en pluisvrije

microvezeldoek. Zorg ervoor dat deze doek geen onzuiverheden bevat en dat de EduBook 360 is uitgeschakeld.

Breng een reinigingsmiddel altijd eerst op een doek aan en nooit rechtstreeks op de behuizing van de EduBook 360. De doek die je gebruikt mag licht vochtig zijn, maar zeker niet nat. Dit kan voor schade aan je EduBook 360 zorgen.

*LET OP! Neem voor het schoonmaken altijd de voedingsadapter uit het stopcontact en koppel alle*

*aansluitkabels los.*

*WAARSCHUWING! Als de EduBook 360 nat is geworden, schakel deze dan niet in en steek de voedingsadapter niet in het stopcontact. Dit kan voor elektrische schokken zorgen.*

### <span id="page-18-0"></span>5. Prowise

Samen met jou wil Prowise werken aan beter onderwijs. Daarom ontwikkelt Prowise met een gepassioneerd team soft- en hardware oplossingen die daadwerkelijk het verschil maken in de klas.

### <span id="page-18-1"></span>5.1 Prowise GO

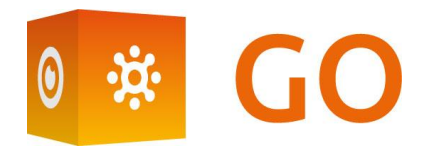

Prowise GO is de meest complete leeromgeving voor scholen in Nederland. Denk hierbij aan adaptieve leerprogramma's, het klaarzetten van webapplicaties, een klassenmanagementsysteem en toegang tot Prowise Presenter voor alle leerlingen:

#### <span id="page-18-2"></span>Webapplicaties

Bepaal welke educatieve programma's, applicaties en links in de online leeromgeving zichtbaar zijn. Als leerkracht bepaal je binnen Prowise GO zelf welke educatieve programma's, applicaties of links er door middel van 'tegels' voor je leerlingen zichtbaar zijn. Dit kun je per klas of groep wijzigen.

#### <span id="page-18-3"></span>Educatieve verwerking

Krijg inzicht in de resultaten en voortgang van iedere leerling via de adaptieve online oefenprogramma's van Oefenweb. Met de integratie van Oefenweb in Prowise GO hebben leerlingen toegang tot Rekentuin, Taalzee en Words&Birds. Met deze unieke programma's van Oefenweb oefenen leerlingen in het primair en voortgezet onderwijs op hun eigen niveau rekenen, taal en Engels. Iedere leerling volgt automatisch een eigen oefenroute en ervaart hierdoor regelmatig succes.

#### <span id="page-18-4"></span>Klassenmanagement

Volg en beheer tijdens de les wat leerlingen op hun personal devices doen. Jij houdt als leerkracht in de hand wat de leerling op zijn of haar device doet. Controleer en bepaal welke sites leerlingen open hebben staan, volg live hoe ze werken bij een opdracht of toets en breng het werk van leerlingen onder de aandacht op het grote scherm. Deel jouw scherm met een groep leerlingen om extra instructie te geven, terwijl de rest van de klas doorwerkt.

#### <span id="page-18-5"></span>Voorbereiding

Prowise verzorgt de volledige technische implementatie van Prowise GO en het IT-beheer van de school. Samen wordt gekeken naar de beste oplossing voor jouw school en daarna wordt ervoor gezorgd dat Prowise GO en

eventueel de touchscreens en personal devices perfect werken. Bij onverhoopte problemen kun je altijd terecht bij de Prowise serviceafdeling. Daarnaast ontzorgt het Prowise serviceteam de school op het gebied van beheer, service en support.

Voor meer informatie kun je terecht op [www.prowise.com/nl/prowise-go](http://www.prowise.com/nl/prowise-go).

#### <span id="page-19-0"></span>5.2 Prowise Presenter

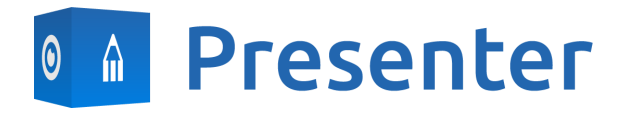

Met Prowise Presenter maak je op een eenvoudige, snelle en interactieve manier lessen of presentaties. Presenter is gevuld met educatieve content en interactieve mogelijkheden voor leerkrachten (instructie), groepen (samenwerkend leren) en leerlingen (verwerking). Voor zowel het primair als voortgezet onderwijs. Denk bijvoorbeeld aan afbeeldingen, video's, tools, touchtafel-tools en 3D-modellen, maar ook kant-en-klare leerlijnen, quizzen en mindmaps.

Prowise Presenter is onderwijssoftware waarmee al meer dan 400.000 gebruikers eenvoudig interactieve lessen samenstellen.

Geef instructie en laat leerlingen zelf aan de slag gaan met Prowise Presenter. Het geeft zowel leerkracht als leerling veel opties: maak lessen of werkstukken, werk met innovatieve tools en bestudeer 3D-modellen.

De complete versie van Prowise Presenter is voor alle gebruikers volledig gratis.

Voor meer informatie kun je terecht op [www.prowise.com/en/presenter-software.](http://www.prowise.com/en/presenter-software)

#### <span id="page-19-1"></span>5.3 Touchscreens & personal devices

Met het Prowise Touchscreen geniet je zorgeloos van 's werelds beste beeld- en geluidskwaliteit. De gebruikte materialen zijn van het allerhoogste niveau en zorgen samen met de zelfontwikkelde hard- en software voor unieke onderwijs- en presentatiemogelijkheden. Prowise Touchscreens zijn beschikbaar in 55", 65", 75" en 86" formaten.

- Het 4K Ultra HD IPS Panel staat garant voor de best mogelijke kijkervaring. Alleen de allerbeste LG panels worden hiervoor gebruikt.
- De volledig geïntegreerde 2.1 soundbar zorgt voor haarscherp en helder geluid. De twee ingebouwde speakers (voorkant) en subwoofer (achterkant) zijn Dolby Audio gecertificeerd.

- De vier in het Prowise Touchscreen verwerkte microfoons herkennen stemmen en personen tot acht meter afstand. Zo haal je via Skype en vergelijkbare VoIP-pakketten een externe expert je les binnen en kunnen leerlingen via het Touchscreen met hem of haar communiceren.
- Met de twee ergonomische pennen kunnen twee leerlingen gelijktijdig opdrachten op het Prowise Touchscreen uitvoeren. De pennen onthouden twee kleuren (voor- en achterkant) en zorgen voor een snelle en realistische schrijfervaring.

Voor meer informatie kun je terecht op [www.prowise.com/en/touchscreens.](http://www.prowise.com/en/touchscreens)

Daarnaast kun je, in combinatie met een Prowise Touchscreen, via een Prowise iPro lift de mogelijkheden en functionaliteiten van je touchscreen verder uitbreiden. Prowise iPro liftsystemen zijn van begin af aan ontwikkeld met het oog op veiligheid en gebruiksgemak.

- De veiligheid is onder meer te danken aan de automatische rem wanneer het scherm uit de laagste positie is. Wanneer de lift omhoog of omlaag beweegt worden obstakels herkend door gevoelige sensoren. Bij weerstand stopt hij onmiddellijk.
- Prowise heeft verschillende liften voor verschillende situaties die het gebruiksgemak optimaliseren. Zo bieden de Tilt en Toddler lift de mogelijkheid om het touchscreen in tafelmodus te zetten, waardoor ook de kleinste leerlingen eraan kunnen werken.

Voor meer informatie kun je terecht op [www.prowise.com/en/prowise-ipro-lift-series/.](https://www.prowise.com/en/prowise-ipro-lift-series/)

De Prowise personal devices zijn uitermate geschikt voor onderwijs. Alle devices zijn speciaal ontworpen voor gebruik in een klaslokaal, met eigenschappen en functionaliteit die de Prowise software optimaal ondersteunen. Mede door de robuuste behuizing en razendsnelle wifiverbinding kun je gemakkelijk en snel gebruik maken van software zoals ProConnect, waarbij je snel en zonder vertraging tussen verschillende devices kunt schakelen. Prowise heeft verschillende type devices ontwikkeld, elk met het oog op verschillende gebruikerstoepassingen.

#### <span id="page-20-0"></span>Direct aan de slag met Prowise Chromebooks

Klap een Prowise Chromebook open en hij start razendsnel op. Leerlingen loggen met hun eigen gegevens in en hebben direct toegang tot documenten doordat de Prowise Chromebook in de cloud werkt. Met Chrome OS, het besturingssysteem van Google, haal je alles uit je Chromebook.

#### <span id="page-20-1"></span>Notebooks die tegen alles zijn opgewassen

Krachtige notebooks, uitgerust met Windows 10, die ontworpen zijn om tegen een stootje te kunnen. Daarnaast kun je met de Prowise notebooks via Windows snel en makkelijk samenwerken via Office 365 en Microsoft Azure (cloud).

#### <span id="page-21-0"></span>All-in-One PC's die ook daadwerkelijk alles kunnen

De Prowise All-in-One PC is een computer en tablet in één. Het is een echte alleskunner en te gebruiken voor elke situatie in het klaslokaal. Wat de Prowise All-in-One PC zo uniek maakt is dat hij een ingebouwde batterij heeft en daarnaast plat op een tafel kan worden neergelegd. Hierdoor kun je de Prowise All-in-One PC zowel als gewone pc gebruiken, maar ook in de klas als krachtige tablet voor kleine groepsopdrachten inzetten.

Voor meer informatie kun je terecht op [www.prowise.com/en/personal-devices.](http://www.prowise.com/en/personal-devices)

### <span id="page-21-1"></span>6. Meer informatie

#### <span id="page-21-2"></span>6.1 Wireless LAN

Via een wifi-verbinding maak je draadloos verbinding met het internet. Een wifi-verbinding is nodig om van Prowise-software, zoals Prowise Reflect, gebruik te kunnen maken.

Zorg ervoor dat je, voordat je begint met het instellen van je WLAN, weet bij welk wifi-netwerk je je moet aanmelden en welke beveiligingssleutel (wachtwoord) je nodig hebt om hier verbinding mee te maken.

Om de wifi-connectie op de EduBook 360 in te schakelen klik je met de linkermuisknop op het wifi-icoon in de taakbalk. Selecteer hier je netwerk en vul het wachtwoord in.

Voor meer informatie kun je terecht op [www.prowise.com/NL/klantenservice](http://www.prowise.com/NL/klantenservice/WLAN).

#### <span id="page-21-3"></span>6.2 VPN

Via een VPN-verbinding maak je verbinding met een privénetwerk, zoals het netwerk van een school of van een bedrijf. Een VPN-verbinding geeft een gebruiker een beveiligde en anonieme toegang tot een netwerk en maakt hiermee de internetverbinding veiliger.

Voordat je verbinding kan maken met een VPN, moet je een VPN-profiel op je systeem instellen. Dit kan op twee manieren:

- Maak zelf een VPN-profiel aan.
- Stel een werkaccount in om een VPN-profiel van je bedrijf op te halen.

Als je nog geen VPN-profiel hebt, moet je deze aanmaken voor je verbinding kan maken. Hoe je dit kunt doen vind je op [www.prowise.com/NL/klantenservice](http://www.prowise.com/NL/klantenservice/VPN).

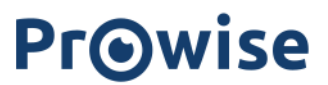

#### <span id="page-22-0"></span>6.3 Bluetooth

Om de bluetooth-functie op de EduBook 360 in te schakelen, klik je met de linkermuisknop op het menu-icoon rechtsonder in de taakbalk. Vervolgens kun je op het bluetooth-icoon klikken om het bluetooth-menu te openen en je vervolgactie te kiezen.